# Flusso per la compilazione online del Learning Agreement Before the Mobility

# Mobilità per Studio

## **Per evitare di incorrere in errori e in conseguenti ritardi, ti suggeriamo di attenerti ai consigli riportati di seguito**

#### **PER OGNI PASSAGGIO, PROCEDI SENZA FRETTA, CON CALMA E CONCENTRAZIONE**

1) Accedi alla schermata di compilazione del tuo LA Before the mobility **dalla tua pagina personale** in Erasmus Mobility, cliccando sul tasto verde "*Erasmus per studio e tirocinio*".

Sotto la voce "*Documenti da compilare*", troverai il pulsante verde "*LA Before the mobility / LA During the mobility / LA After the mobility*".

 $\circ$ 

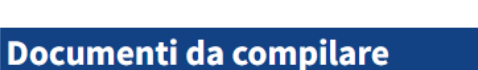

LA Before The Mobility / LA During the mobility / LA After the mobility

Cliccando sul pulsante verde, accederai alla seguente schermata:

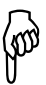

# Scelta mobilità

**A HOME** / Scelta mobilità

## Seleziona il Bando

Erasmus per studio 2023-2024

LA - Before the mobility

**Nota bene:** la compilazione del *LA During the mobility* sarà attivata solo dopo la stipula del contratto Erasmus.

La compilazione del *LA After the mobility* **DEVE** essere avviata, invece, **solo dopo la conclusione** della mobilità all'estero.

2) Dopo essere entrata/o nella sezione della compilazione del Before, devi inserire tutti i "Dati Partenza" richiesti dal form:

a. tipo di mobilità (totalmente in presenza oppure blended)

b. data di inizio mobilità

c. data di fine mobilità

**Attenzione:** devi inserire le date utilizzando il CALENDARIO che si attiva cliccando sulla rispettiva casella.

 $\sqrt{2}$ 

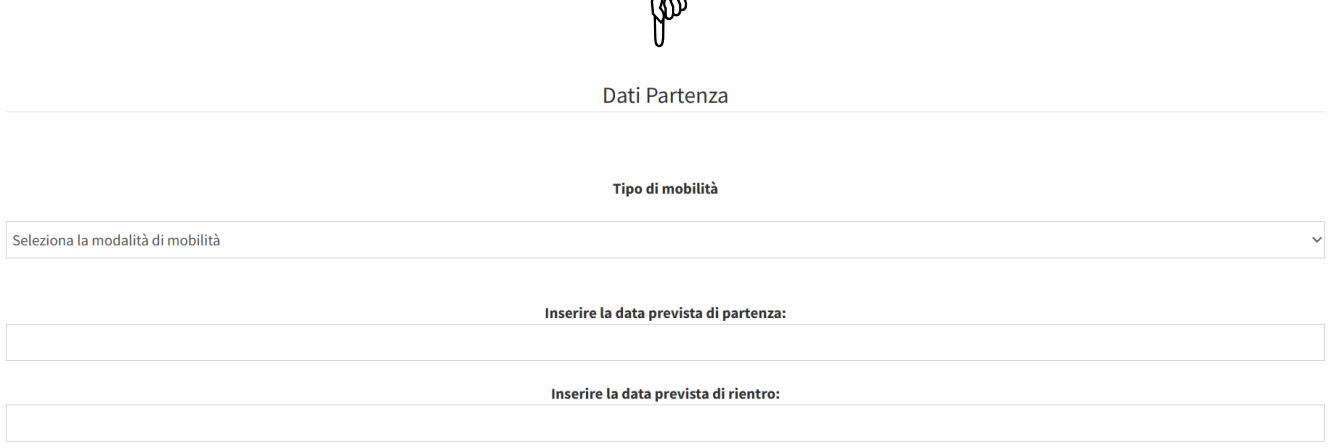

3) Il passaggio successivo consiste nell'inserimento degli esami che intendi sostenere all'estero.

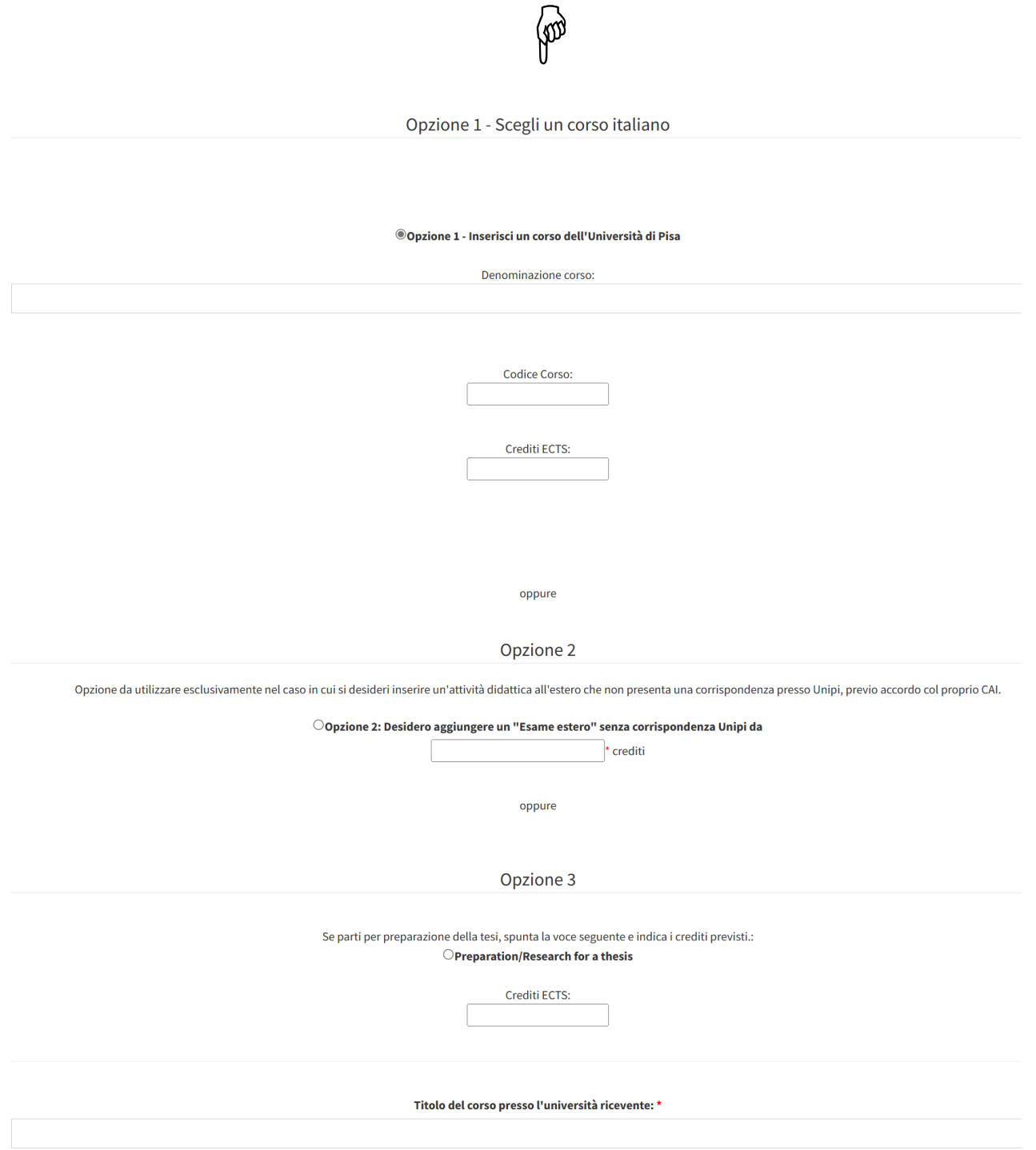

**Nota bene:** i campi per l'inserimento degli esami sono liberi; devi quindi controllare il **nome** e il **codice** di ciascun esame o modulo (sul [Portale Valutami,](https://esami.unipi.it/index.php) sull['ECTS Catalogue](https://www.unipi.it/index.php/ects?aa=2022) o chiedendo all'Ufficio di supporto al CAI del tuo Dipartimento) **PRIMA** di procedere al suo inserimento. Eviterai così la mancata approvazione da parte del Coordinatore di Area per l'Internazionalizzazione (CAI).

**ATTENZIONE**: **NON AVERE FRETTA!**

4) Per ciascun esame italiano, devi anche indicare il **corrispondente esame estero** (titolo, codice, crediti, semestre).

Al termine di **ogni associazione** esame italiano/esame estero devi cliccare sul pulsante "*Aggiungi*".

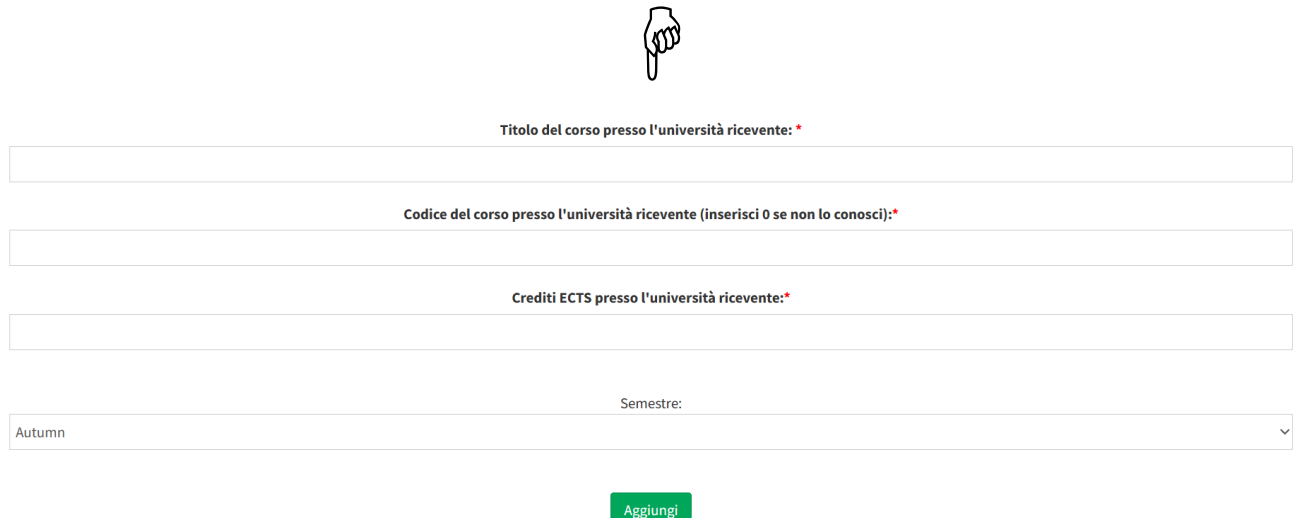

**Attenzione:** Per inserire esami italiani a cui corrispondono due o più esami stranieri basta inserire più volte l'esame italiano.

Per esempio, se all'esame italiano **A** corrispondono due esami stranieri (**B** + **C**), devi inserire:

- i. esame A corrisponde a esame B e
- ii. esame A corrisponde a esame C

## $A \rightarrow B+C$

Allora fai due inserimenti:

i.  $A \rightarrow B$ ii.  $A \rightarrow C$ 

Ovviamente, se gli esami corrispondenti sono tre, dovrai fare tre inserimenti, ecc. Devi procedere allo stesso modo anche nel caso di un esame straniero a cui corrispondono più esami italiani; a essere ripetuto sarà però l'esame straniero.

## **Prima di procedere, in ogni caso, rivolgiti all'Ufficio di supporto al CAI del tuo Dipartimento**

5) Clicca su "*Termina inserimento*" solo **DOPO** avere aggiunto **tutti gli esami** che intendi sostenere all'estero.

 $\circ$ 

## LA – Before the mobility - Step  $1/2$

 $\triangle$  HOME / Scelta mobilità / LA - Before the mobility - Step 1/2

Informazioni importanti

Compila tutti i campi richiesti: nome corso università straniera, nome corso corrispondente del proprio piano di studi, crediti, codice, semestre.

Puoi modificare il LA tutte le volte che vuoi finché non lo consideri completo e quindi procedere alla stampa.

Termina Inserimento

**Attenzione:** quando clicchi sul tasto "*Termina inserimento*", il LA Before the mobility viene trasmesso al Coordinatore di Area per l'Internazionalizzazione (CAI) per l'approvazione.

Se sbagli e clicchi su "*Termina inserimento*" **PRIMA** di avere completato la compilazione del form, dovrai avvisare il CAI e attendere che rifiuti il tuo LA Before the mobility.

Se il CAI non è presente per rifiutarlo, nessun altro potrà farlo e resterai bloccato (in questo caso rivolgersi al servizio Helpdesk **NON serve**: SOLO il CAI può sbloccare il un LA errato, rifiutandolo).

6) Procedendo con l'inserimento degli esami, vedrai aggiornarsi la seguente tabella:

Corsi/moduli che si intendono seguire sulla base delle informazioni disponibili

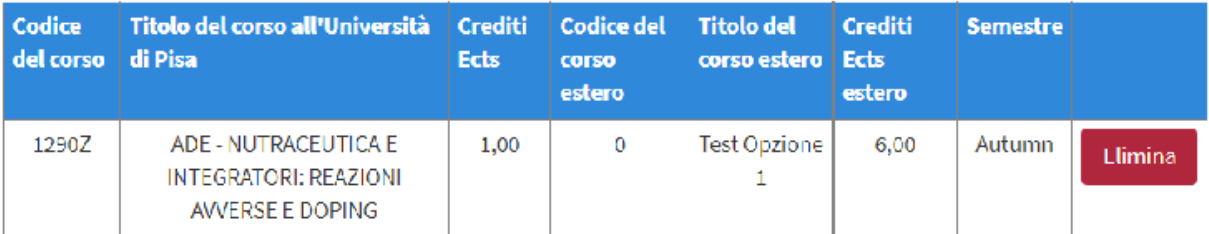

#### Vai alla maschera di inserimento

Totale dei crediti italiani inseriti: 1,00 Totale dei crediti stranieri inseriti: 6,00

7) Quando sei sicuro di aver completato l'inserimento degli esami nel Before, clicca sul tasto "*Termina inserimento*" per inviare il LA Before the mobility al tuo Coordinatore di Area per l'Internazionalizzazione (CAI).

**Ricorda:** A questo punto, non potrai più modificare il documento e dovrai attendere l'approvazione o il rifiuto da parte del CAI.

Ecco la schermata che ti apparirà:

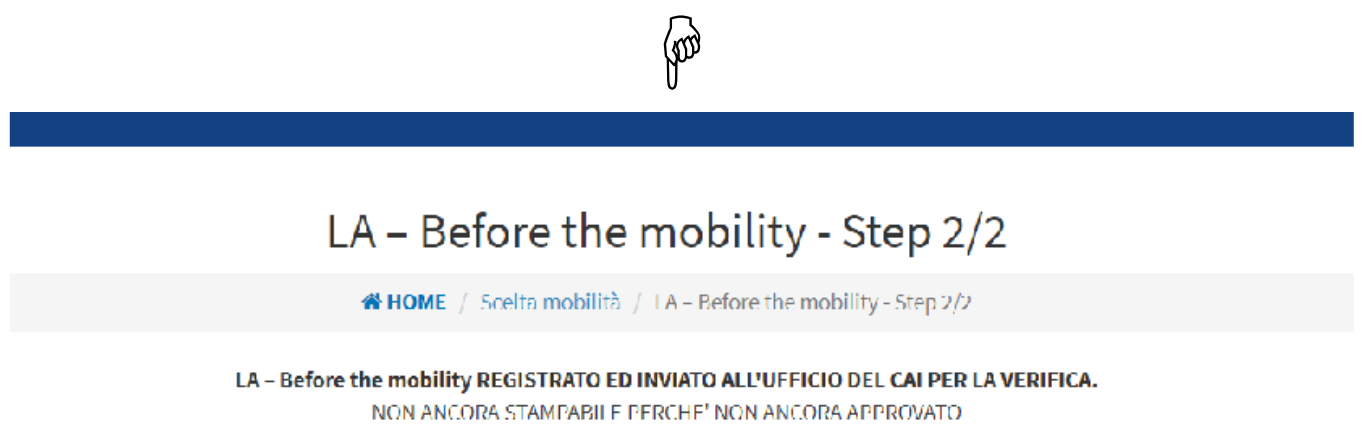

8) Il tuo CAI riceverà una e-mail di notifica dell'avvenuta compilazione del tuo LA Before the mobility; potrà così visualizzare il documento e procedere con la sua accettazione.

Se il CAI riterrà completo e corretto il tuo LA Before, riceverai una mail di avvenuta validazione.

In caso contrario, se il LA Before non può essere validato perché sono necessarie delle modifiche, riceverai una e-mail dal CAI con la spiegazione della mancata validazione e la descrizione delle correzioni da apportare.

**Nota bene:** l'approvazione del Before da parte del CAI si evidenzia nel documento con la dicitura "*Approved by \*\*\* using the UNIPI credentials*" e il nome del CAI.

9) Dopo l'approvazione del LA Before the Mobility da parte del CAI, visualizzerai questa schermata:

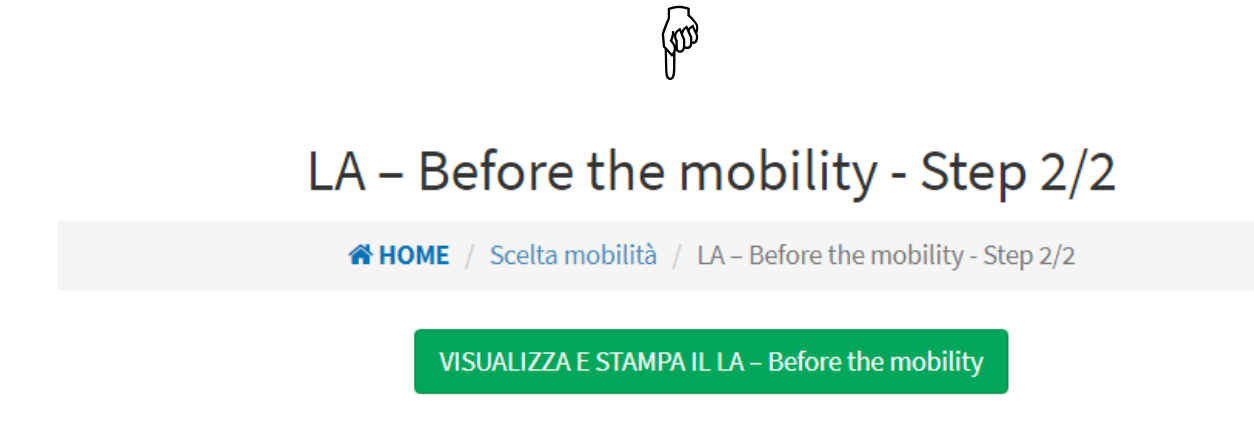

Clicca sul tasto verde "*Visualizza e stampa il LA Before the mobility*", stampa il documento, firmalo e invialo all'Università ospitante per la firma della parte di sua competenza.

10) Dopo che il LA Before the mobility sarà stato perfezionato con l'apposizione di tutte le firme, dovrai ricaricarlo in formato pdf nell'apposito punto di upload del Portale, dopo aver selezionato il tipo di documento all'interno del menù a tendina:

∞ٍ

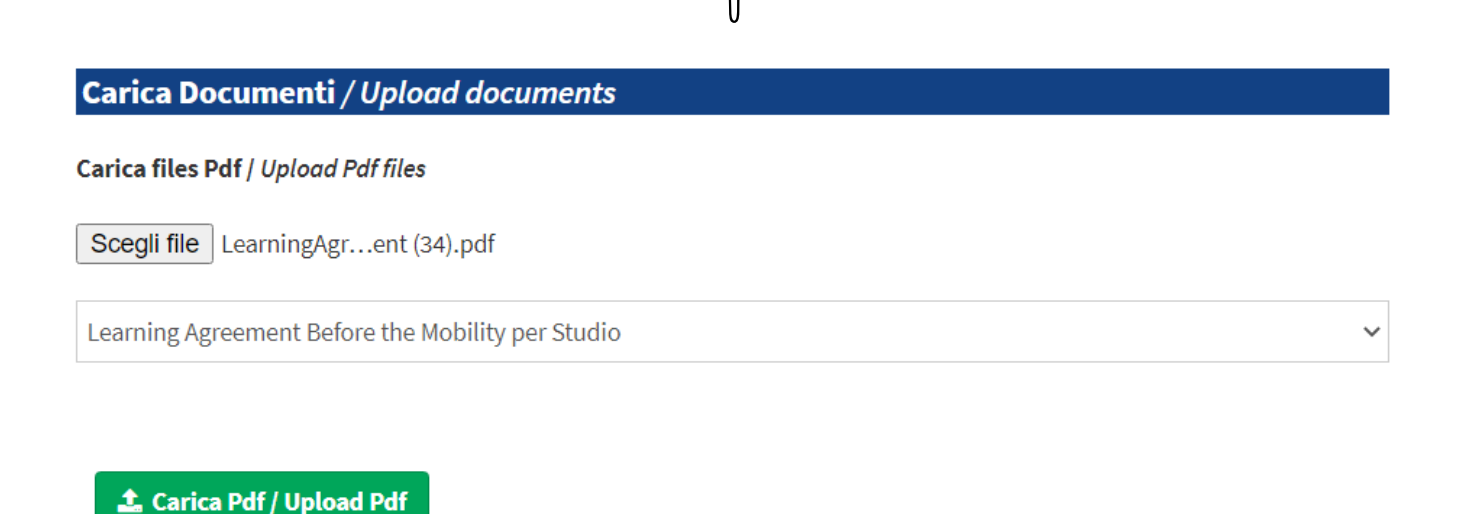

11) A questo punto, il CAI riceve una e-mail automatica di notifica e può procedere all'accettazione del LA Before the mobility, oppure inviarti e-mail con la spiegazione della mancata validazione e la descrizione delle eventuali ulteriori correzioni da apportare.

12) In caso di validazione definitiva del LA Before the mobility, riceverai una e-mail di notifica dal sistema e potrai procedere alla compilazione del contratto Erasmus.

Per qualsiasi problema tecnico – fatta eccezione del **rifiuto del LA per errata compilazione**, procedura di competenza esclusiva del CAI – puoi rivolgerti al servizio di assistenza Helpdesk, cliccando sul pulsante "*Help*" (icona a forma di busta) presente in tutte le pagine del Portale Erasmus Mobility.